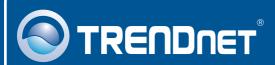

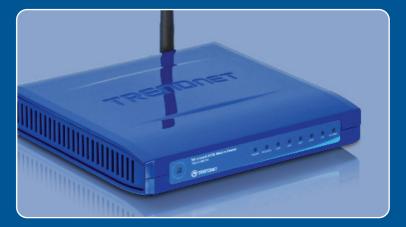

# **Quick Installation Guide**

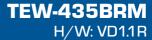

## **Table of Contents**

| Русский                                                                                                    | 1                |
|----------------------------------------------------------------------------------------------------|------------------|
| <ol> <li>Что нужно сделать в самом начале</li> <li>Установка оборудования</li> <li>Конфигурирование модема</li> <li>Настройка шифрования</li> </ol> | 1<br>2<br>3<br>5 |
| Troubleshooting                                                                                                    | 6                |

#### 1. Что нужно сделать в самом начале

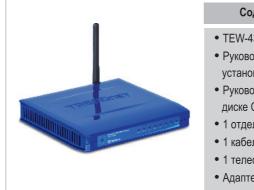

#### Содержимое упаковки

- TFW-435BRM
- Руководство по быстрой *<u>VCТановке</u>*
- Руководство пользователя на диске CD-ROM
- 1 отделяемая антенна, 2dBi
- 1 кабель RJ-45 Ethernet
- 1 телефонный кабель RJ-11
- Адаптер источника питания

#### Требования к установке

- Действующее подключение к сети Интернет через DSL-модем
- Компьютер с соответствующим образом установленным сетевым адаптером – проводным или беспроводным
- Веб-браузер: Internet Explorer (5.0 или более)

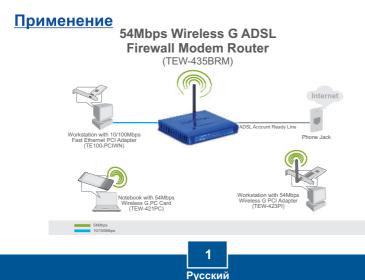

### 2. Установка оборудования

- 1. Присоедините один конец кабеля RJ-45 к одному из портов ЛС устройства TEW-435BRM. При-соедините другой конец кабеля к порту Ethernet компьютера и затем отделяемую антенну (2dBi).
- 2. Присоедините один конец кабеля RJ-11 к порту ADSL устрой-ства TEW-435BRM. Присоедините другой конец кабеля к телефон-ному гнезду.
- **3.** Подключите силовой адаптер к TEW-435BRM и сетевой розетке.
- Убедитесь в загорании следующих индикаторов на панели: Power, LAN и WLAN.

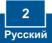

### 3. Конфигурирование модема

**<u>Примечание</u>**: рекомендуется настроить конфигурацию модема от компьютера, подключенного с помощью проводов.

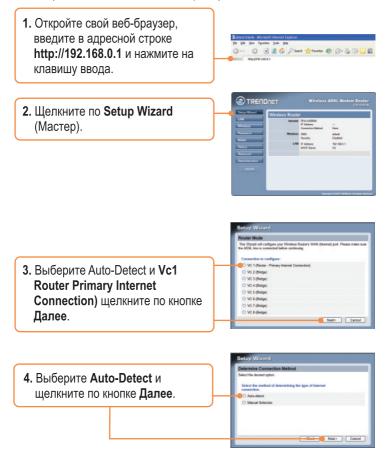

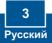

**Примечание:** если Мастер установки автоматически не обнаружит ваш тип соединения с сетью Интернет, выберите ручной способ - **Manual Selection** – и введите данные, предоставленные вашим провайдером.

5. Задайте настройки на основе предоставленной провайдером O No Logie информации. Затем щелкните по кнопке Далее. 6. Задайте настройки на основе предоставленной провайдером информации. Затем щелкните по O Adorratic Dynamic кнопке Далее. Next> Cancel 7. Отметьте Test Internet Connection и щелкните по кнопке завершения - Finish. to exit the Wisard Field Field 8. Убедитесь в том, что СИД ADSL загорелся, и щелкните по кнопке закрытия - Close.

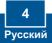

## 4. Настройка шифрования

 Выберите Беспроводная связь. Выберите Регион, введите нужный идентификатор SSID и нажмите на кнопку Сохранить. Выберите Конфигурация для настройки Безопасности при беспроводной связи.

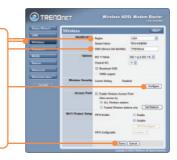

2. Выберите Систему безопасности, введите ключ безопасности для своей беспроводной сети, нажмите Сохранить и далее Закрыть.

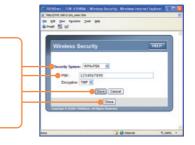

#### Установка завершена.

Подробнее о конфигурировании устройства TEW-435BRM и дополнительных настройках можно узнать в разделе «Поиск и устранение неисправностей» руководства пользователя на CD-ROM-диске или на веб-сайте TRENDnet по адресу http://www.trendnet.com.

#### Зарегистрируйте свой продукт

Для того, чтобы воспользоваться сервисным обслуживанием и поддержкой на высшем уровне, предлагаем вам зарегистрировать свой продукт в режиме онлайн здесь: <u>http://www.trendnet.ru/products/registration.php</u> Благодарим Вас за то, что Вы выбрали TRENDnet

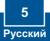

Q1: I typed http://192.168.0.1 in my Internet Browser's Address Bar, but an error message says "The page cannot be displayed." How can I get into the TEW-435BRM's web configuration page?

A1: First, check your hardware settings again by following the instructions in Section 2. Second, make sure the LAN and WLAN lights are lit. Third, make sure your TCP/IP settings are set to **Obtain an IP address automatically** (see the steps below).

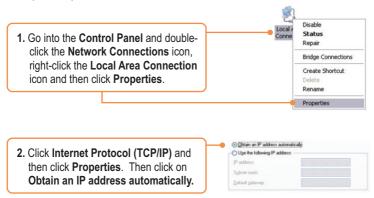

Fourth, press on the factory reset button for 15 seconds.

Q2: The Modem does not auto-detect my DSL connection. What should I do? A2: First, verify that your DSL account is activated. Second, make sure all the cables are properly connected (see Section 2). Third, in Section 3, select manual selection in the Setup Wizard and configure the Modem based on information provided by your ISP.

# **Q3:** All the settings are correct, but I can not make a wireless connection to the Modem. What should I do?

A3: First, double check that the WLAN light on the Modem is lit. Second, power cycle the Modem. Unplug the power to the Modem. Wait 15 seconds, then plug the power back in. Third, log into your Modem (see Section 3). Click on **Wireless** and make sure **Enable Access Point** is checked. Fourth, contact the manufacturer of your wireless network adapter. Make sure the wireless network adapter is configured with the proper SSID. The default SSID of the Access Point is **TRENDnet**.

If you still encounter problems or have any questions regarding the **TEW-435BRM**, please contact TRENDnet's Technical Support Department.

#### Certifications

This equipment has been tested and found to comply with FCC and CE Rules. Operation is subject to the following two conditions:

- (1) This device may not cause harmful interference.
- (2) This device must accept any interference received. Including interference that may cause undesired operation.

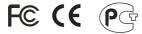

Waste electrical and electronic products must not be disposed of with household waste. Please recycle where facilities exist. Check with you Local Authority or Retailer for recycling advice.

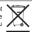

NOTE: THE MANUFACTURER IS NOT RESPONSIBLE FOR ANY RADIO OR TV INTERFERENCE CAUSED BY UNAUTHORIZED MODIFICATIONS TO THIS EQUIPMENT. SUCH MODIFICATIONS COULD VOID THE USER'S AUTHORITY TO OPERATE THE EQUIPMENT.

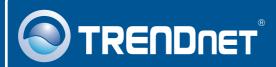

## **Product Warranty Registration**

Please take a moment to register your product online. Go to TRENDnet's website at http://www.trendnet.com/register

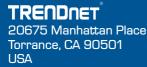

Copyright ©2008. All Rights Reserved. TRENDnet.